# **::i.PRO**

### Windows 10/IE11検証情報

Windows 10 (32bit/64bit) とInternet Explorer 11の検証情報についてご紹介いたします。

#### ◇記号について

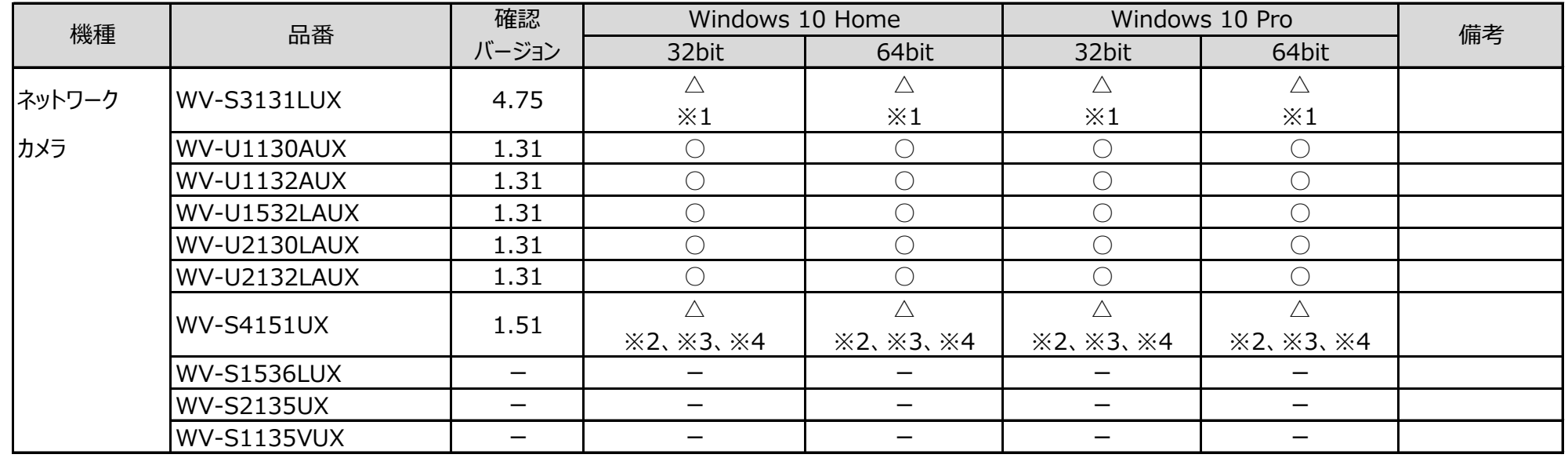

## パナソニックi-PROセンシングソリューションズ株式会社

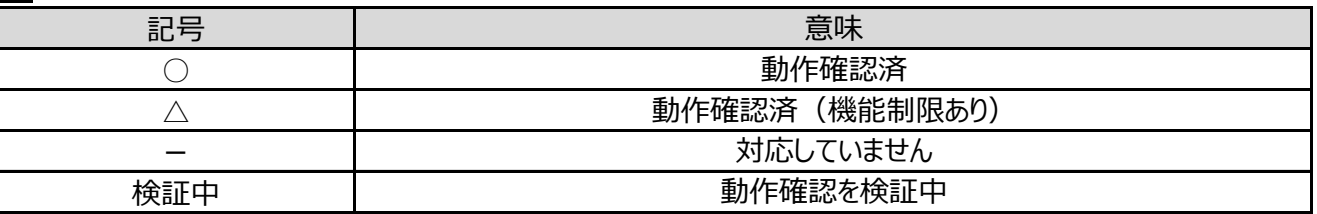

### ◇ユーザーインターフェースについて ・デスクトップPC用画面でご使用ください。タブレットPC用画面では動作いたしません。 ◇注意事項 【1】表示用プラグインソフトウェアがインストールできないことがあります。 「SmartScreen フィルター機能」を無効に設定してご使用ください。 (1)Internet Explorer 11 の「ツール」⇒「SmartScreen フィルター機能」を選択し、 「SmartScreen フィルター機能無効にする」を選択してください。 (2)Microsoft SmartScreen フィルター機能画面で「SmartScreen フィルター機能を無効にする」を選択し、「OK」を選択してください。 【2】表示用プラグインソフトウェアがインストールできないことがあります。または、画像が表示されないことがあります。「ActiveX フィルター」を無効に設定してご使 用ください。 (1)Internet Explorer 11 の「ツール」⇒「ActiveX フィルター」にチェックが付いていないことを確認してください。 (2)チェックが付いている場合は「ActiveX フィルター」をクリックしてチェックを解除してください。 【3】以下のような機能が動作しないことがあります。 ・音声機能 ·カメラのワンショット(静止画1枚)のSave/Print機能(保存したJPEGファイルがエクスプローラー上で見つからない。) ・カメラのSDメモリーカードに保存された画像のダウンロード機能 「信頼済みサイト登録画面で、「このゾーンのサイトにはすべてサーバーの確認 (https:) を必要とする」から チェックを解除してください。 【4】ファームウェアのアップロード画面にて、ディレクトリ欄に直接文字入力ができません。 参照ボタン ⇒ ファイル選択のダイアログからファイルを選択する操作をお願い致します。 (本件はInternet Explorer 8 からの仕様変更により発生しました。 弊社では対応しかねますのでご了解ください。) 詳細はこちら 詳細はこちら 詳細はこちら

・記載の内容は、弊社にて動作確認を行った結果に基づいております。ご使用のPC環境・OSの更新その他により現象が異なる場合があります。 ・ご使用のPCにインストールされているOS(Windows 10)がつねに最新の状態となるよう、「Windows Update」を実施しておくことをお勧めい たします。 過去の事例において、OSの状態が古い場合に、商品添付の取扱説明書が表示されないなどの現象が報告されております。

# **::i-PRO**

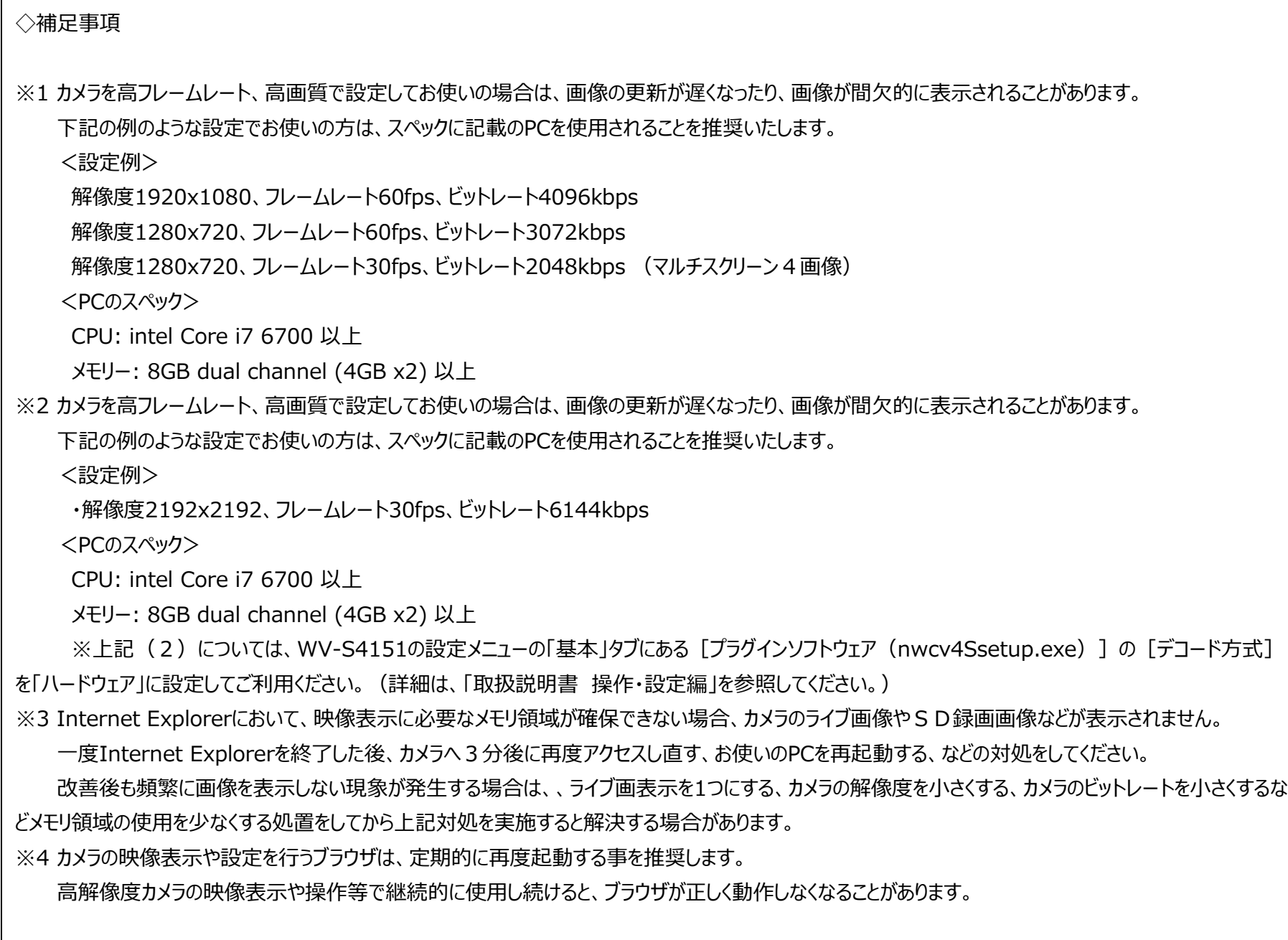

## パナソニックi-PROセンシングソリューションズ株式会社

# **::i.PRO**

#### **事前設定手順(Internet Explorer 11)**

● Internet Explorer 11の「ツール」から「互換表示設定」をクリックし、「追加するWebサイト」欄にカメラのIPアドレスを追記し、追加ボタンを押します。 設定後 は、ブラウザを一旦閉じて、ブラウザの再起動をお願いします。

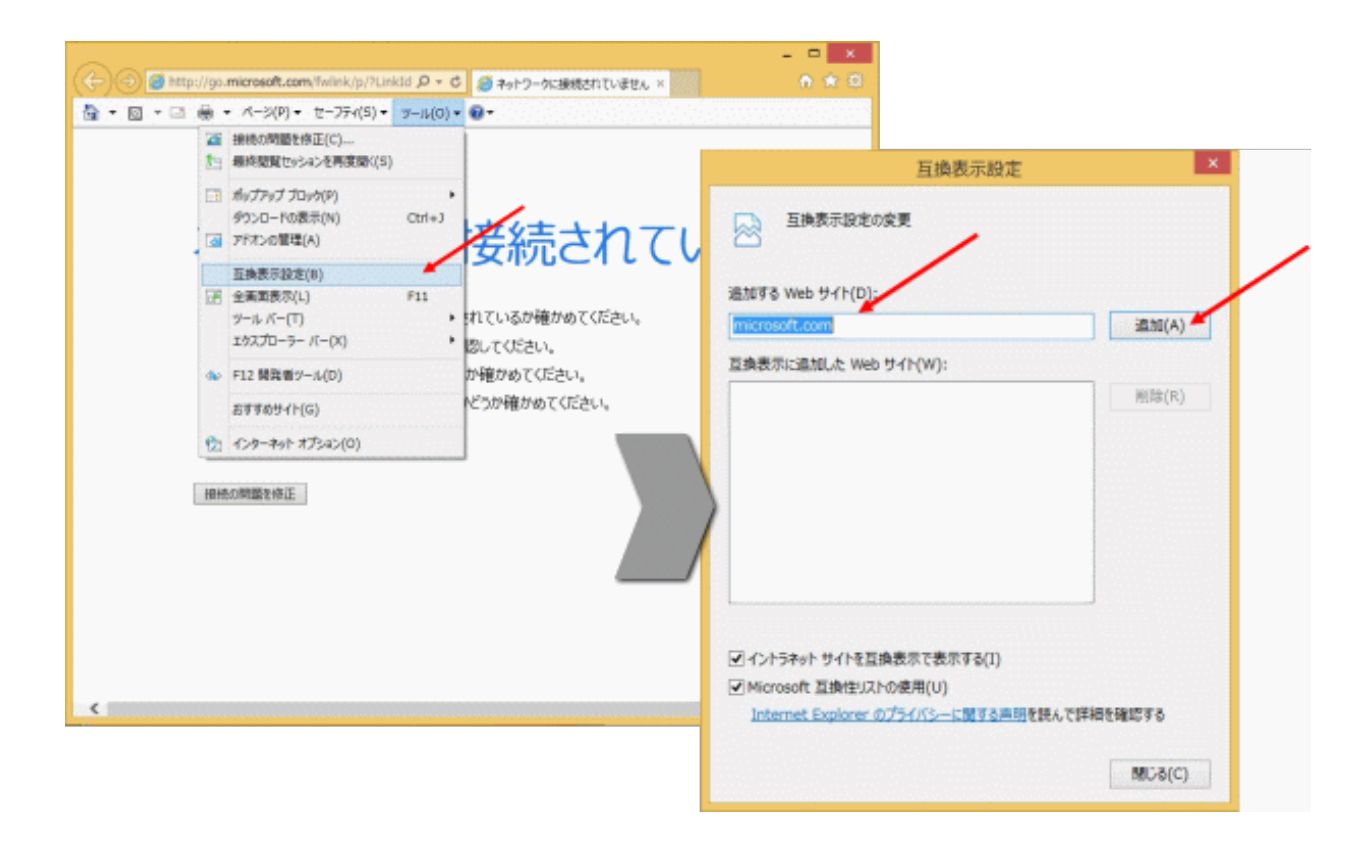

●「ツール」⇒「インターネットオプション」⇒「全般」タブにある「終了時に閲覧の履歴を削除する」からチェックを解除してください。 チェックを解除しない場合、ブラウザ終了時に互換表示設定画面で登録したIPアドレス情報も削除されてしまいます。

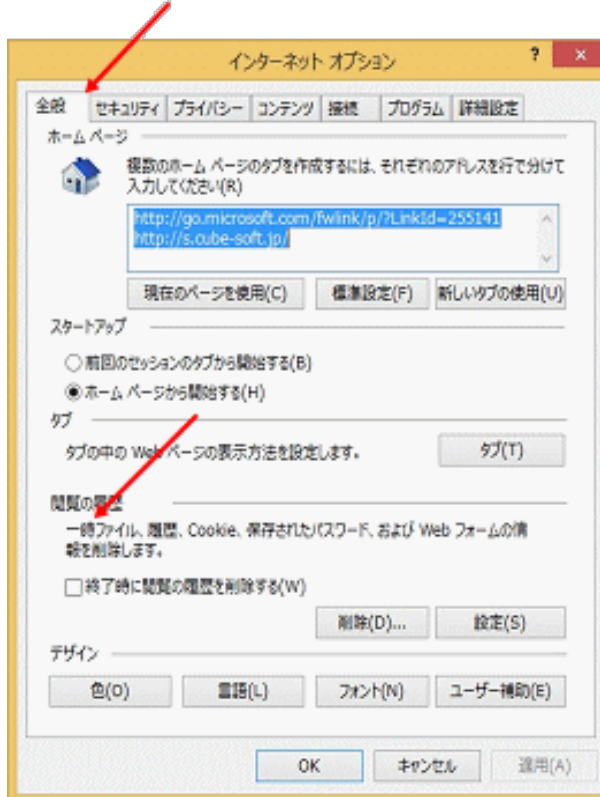

●プラグインソフトウェアがインストールできない場合、「スマートスクリーンフィルター」をオフに変更します。

Internet Explorer 11の「セーフティ」から「SmartScreen フィルター機能」をクリックし、「SmartScreen フィルター機能を無効にする」を

選択します。

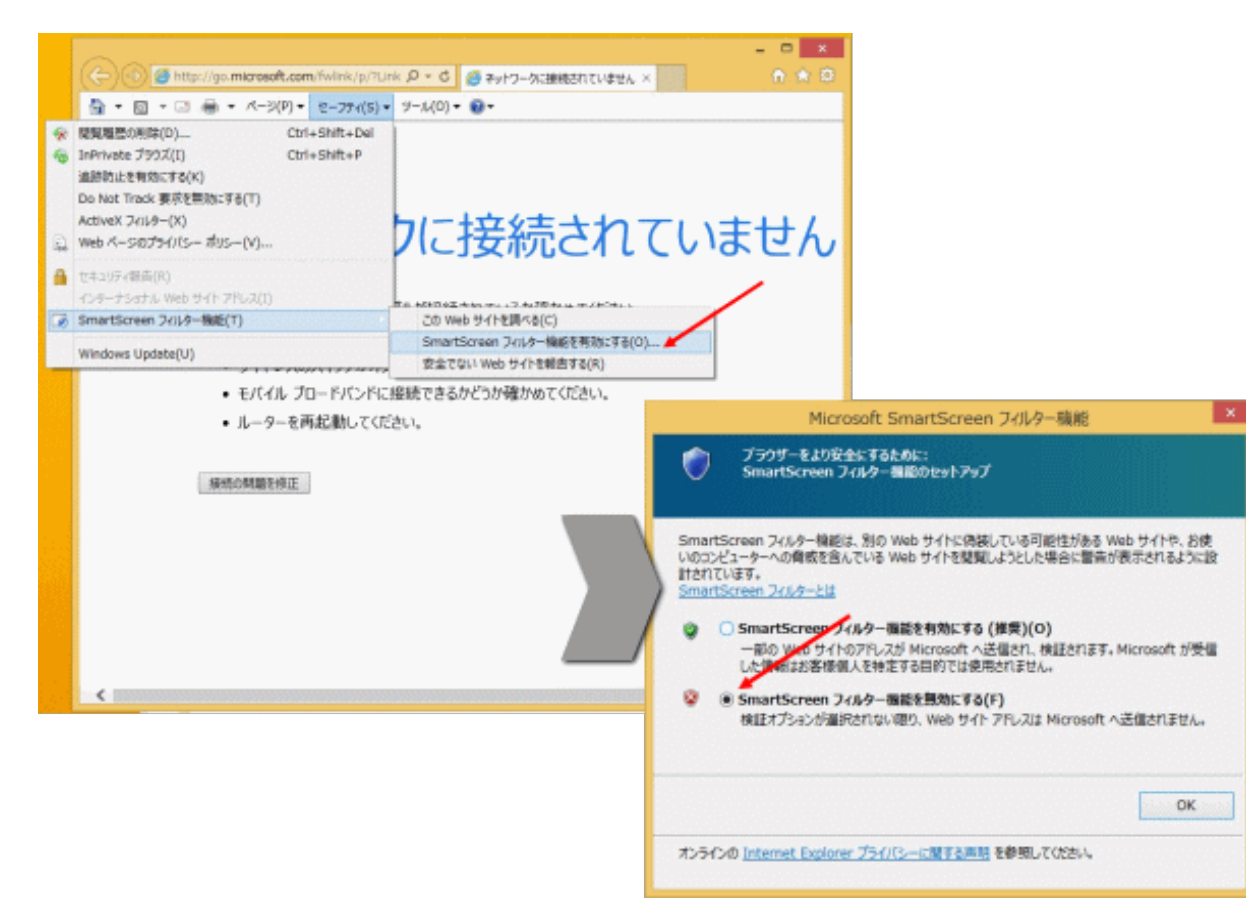

パナソニックi-PROセンシングソリューションズ株式会社

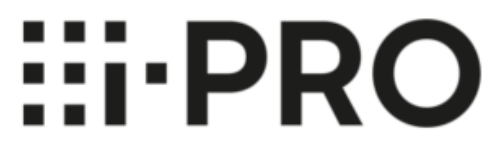

●さらに画像が表示されない場合は以下の「ActiveX フィルター」機能を無効にしてお試しください。 Internet Explorer 11の「セーフティ」から「ActiveX フィルター」をクリックし、チェック「レ」をはずします。

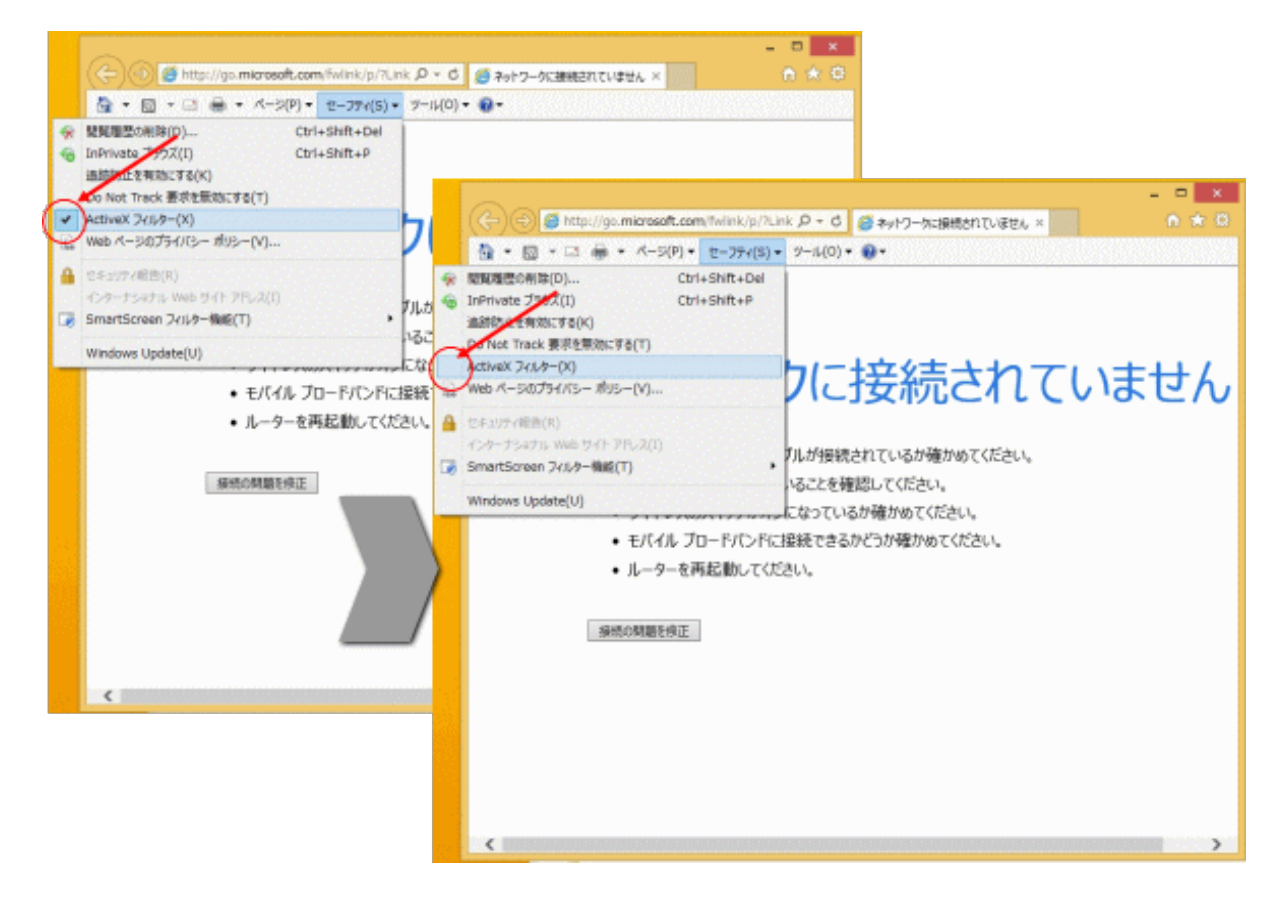

●「信頼済みサイト」にご使用になりたい商品のIPアドレスを入力してご使用ください。

(1)Internet Explorer 11の「ツール」⇒「インターネットオプション」⇒「セキュリティ」タブにある [信頼済みサイト] を選択し、 [サイト] をクリックします。

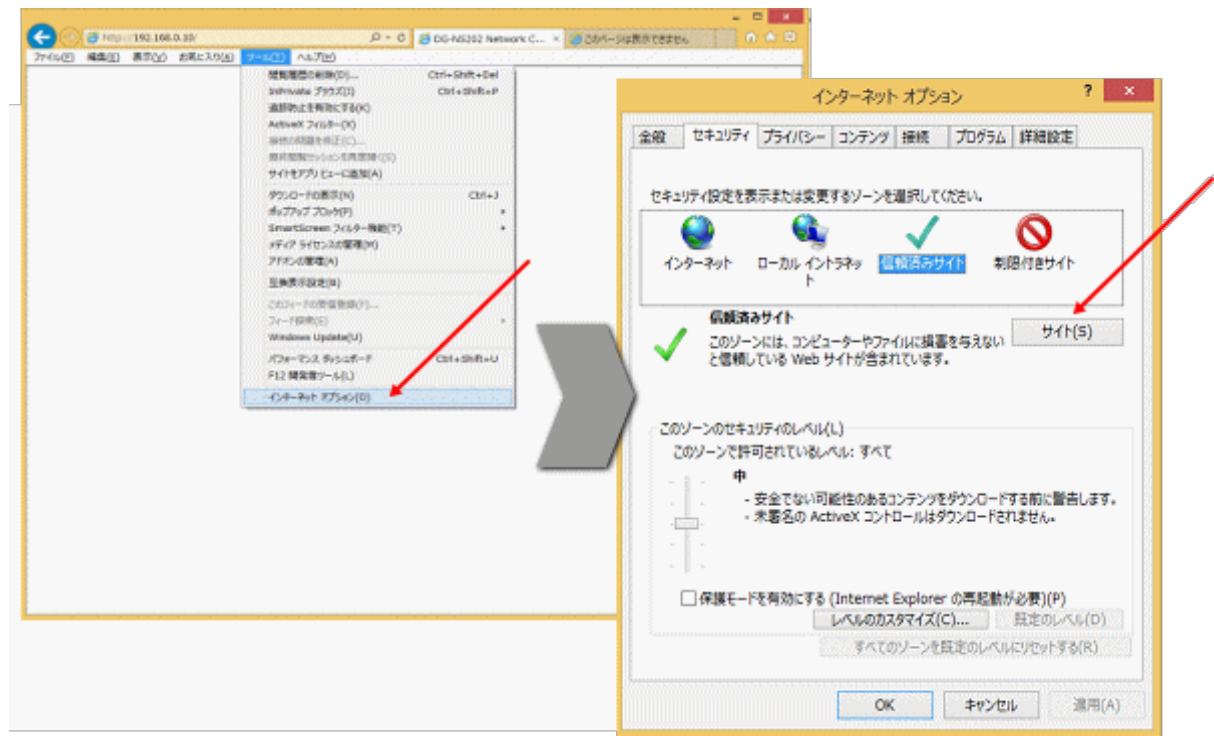

(2)信頼済みサイト登録画面で、「このWebサイトをゾーンに追加する」にご使用になりたい商品のIPアドレスを入力し、「追加」ボタンを押下してください。

(3)信頼済みサイト登録画面で、「このゾーンのサイトにはすべてサーバーの確認 (https:) を必要とする」からチェックを解除してください。

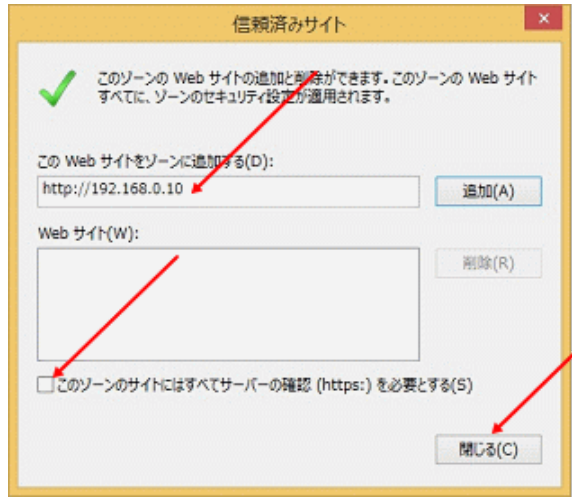

## パナソニックi-PROセンシングソリューションズ株式会社